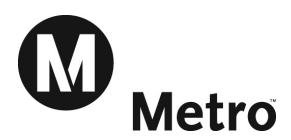

# LA Metro Open Enrollment – Oracle Benefits Open Enrollment User Guide

#### Step 1: Logging In

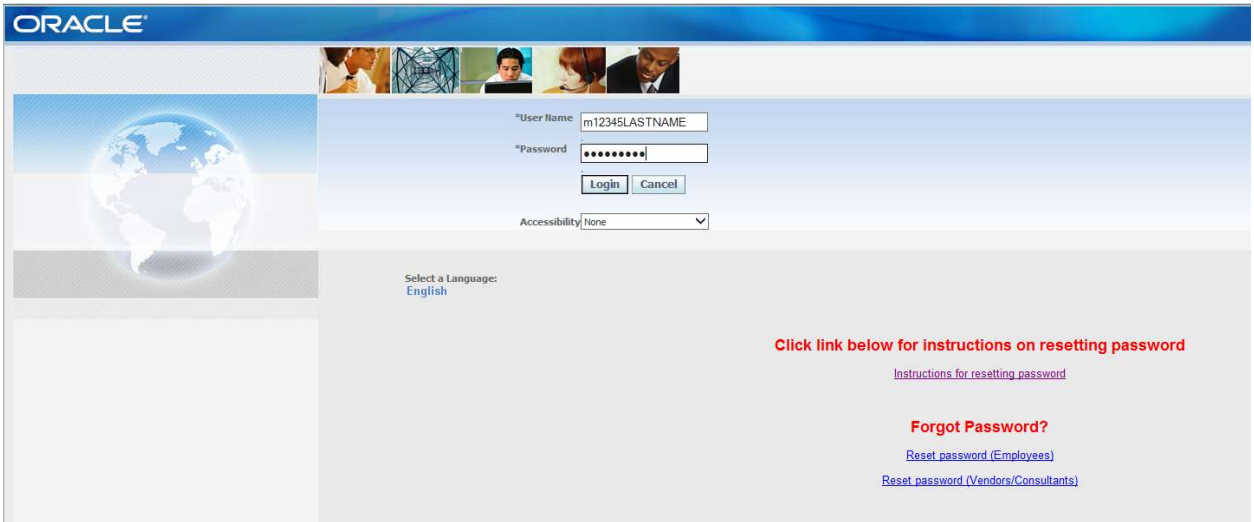

#### Already have an Oracle/FIS or Employee Self Service access

Use your existing username and password.

#### If you do not have an Oracle/FIS or Employee Self Service access or have never logged into the system

Username: M + your 5 digit badge number + your last name (Example: M12345SAMPLE)

Password: Last four digits of Social Security Number prefixed by letters a,b,c,d. You will be required to change password upon first login. (Example: a1b2c3d4 - all lowercase)

#### To reset passwords during Open Enrollment

Follow the Reset Password (Employees) link on the Login Page and follow the instructions.

#### The rules to reset password are:

- 1. It has to be 6 character length or greater.
- 2. It has to have at least one number.
- 3. It has to have at least one character.
- 4. There cannot be any repeating numbers or characters.

If you have any questions regarding how to reset your password, please call the ITS HELP Desk @ 2-HELP.

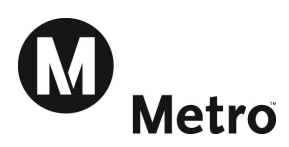

## Step 2: Begin Open Enrollment Process

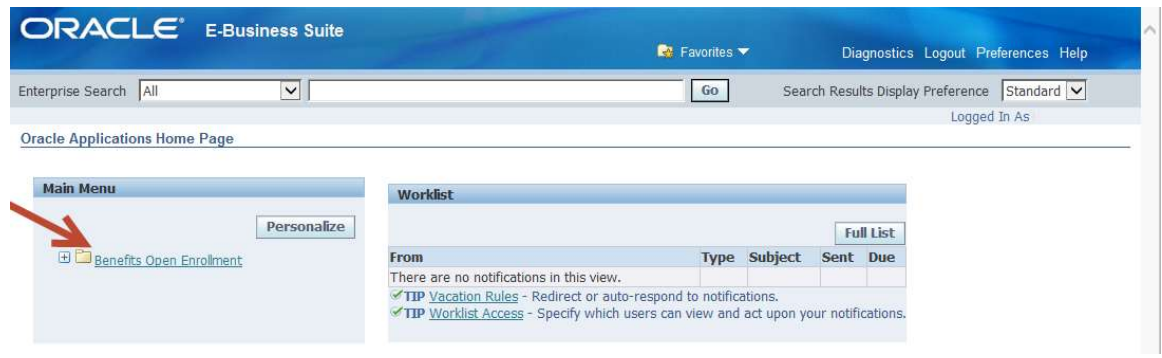

- **F** For those employees who do not access Oracle/FIS, the Open Enrollment process will automatically jump past step 2 and move to step 3.
- For those employees who have Oracle/FIS responsibilities the Navigator Window lists all of your responsibilities in Oracle / FIS as folders down the left side of the page.
	- o Click on Benefits Open Enrollment to begin the Open Enrollment process.

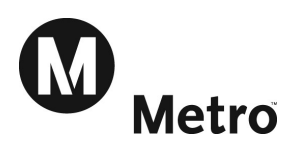

### Step 3: Enter Dependents and Beneficiaries

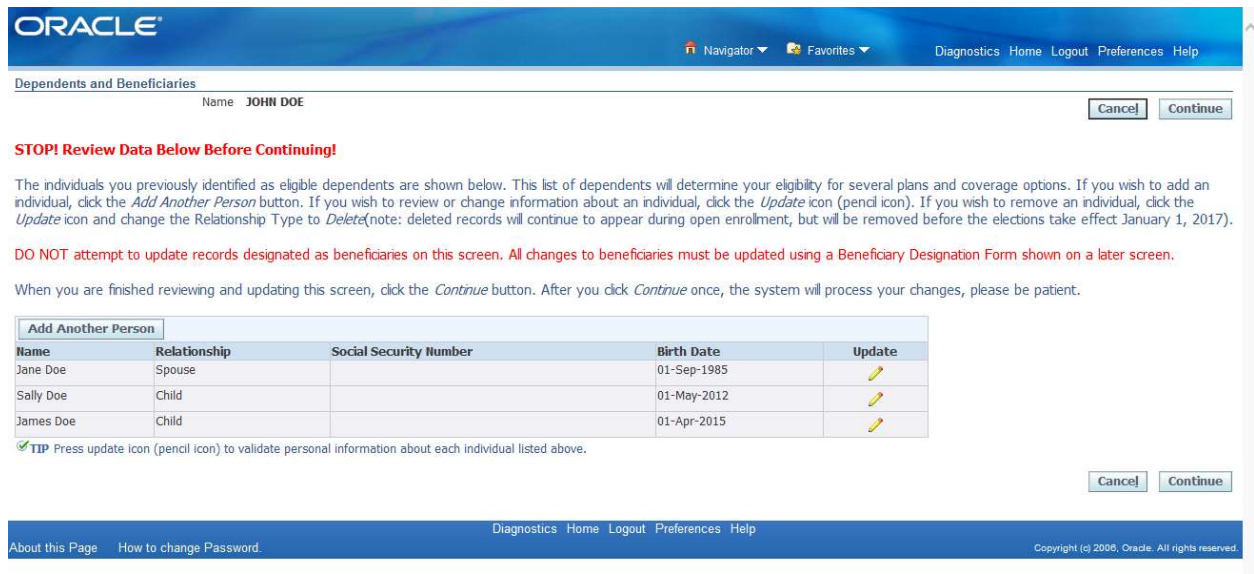

#### STOP!

#### It is very important that you review your Dependents Data before you continue.

All individuals who you would like to identify as a dependent must be shown on this page. Your list of dependents will determine your eligibility for several plans and coverage options.

- If you wish to add an individual, click the Add Another Person button.
- If you wish to review or change information about an individual, click the Update icon (pencil icon).

Not everyone listed must be a Dependent. This list could include Beneficiary, Emergency Contact, etc. Do not attempt to update beneficiaries on this page. Additional instructions and forms will be provided on later screens.

Individuals will be assigned as dependents for specific benefits plans at a later step in this process.

When the list is complete and accurate, please click the Continue button.

Note: After you click Continue once, the system will take a minute or two to process, please be patient.

Instructions for adding/updating dependents are listed under Step 4. Once dependent information is complete and accurate, skip to Step 5 to continue the Open Enrollment process.

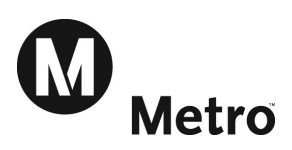

## Step 4: Adding / Updating Dependents (optional)

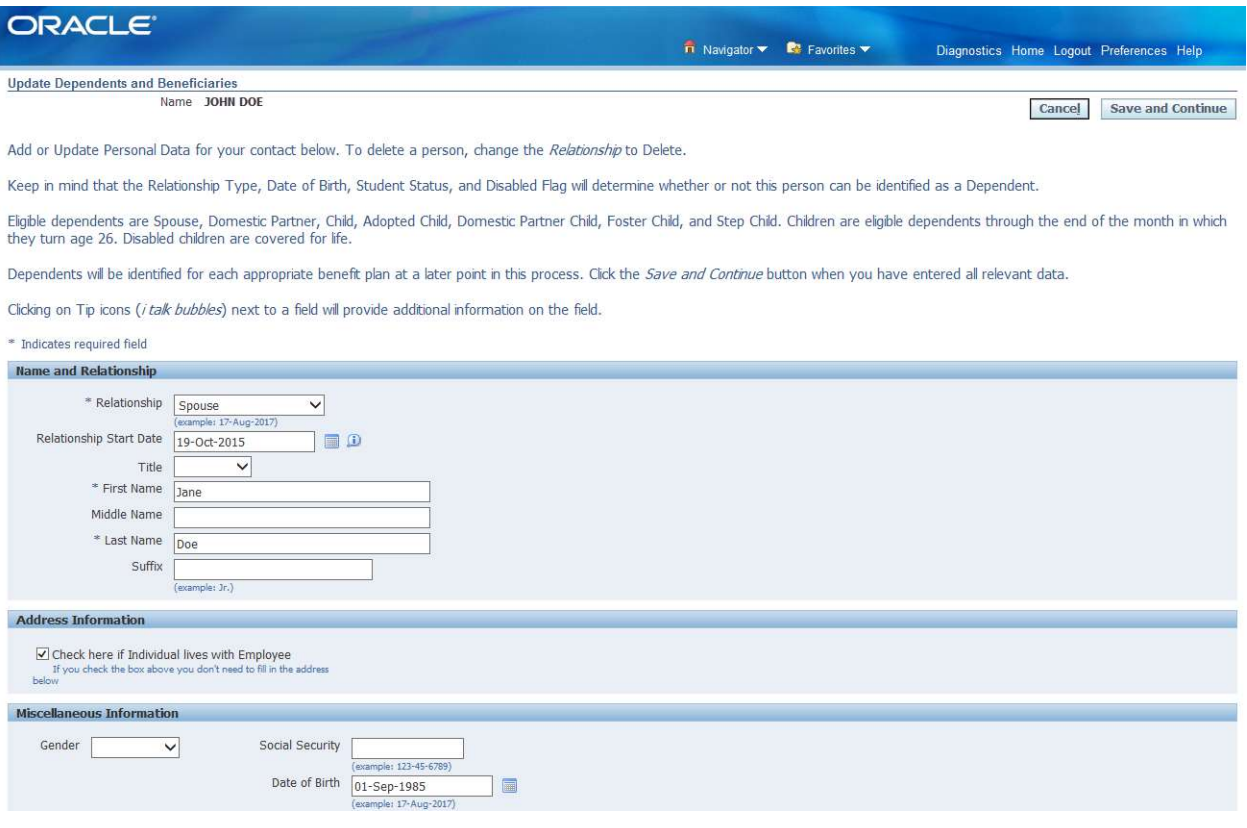

- **Enter or Change all data relevant to your dependent**
- **Relationship** 
	- Note: Eligible dependents are Spouse, Domestic Partner, Child, Adopted Child, Domestic Partner Child, Foster Child, and Step Child. Children are eligible dependents through the end of the month in which they turn age 26.
- **Relationship Start Date** 
	- Note: Relationship Start Date identifies when the person was entered into the Metro Database. Please update as appropriate to be the correct Relationship Start Date. For example: date of marriage, date of birth, or other relationship start date.
- **Title**
- **First Name**
- **Middle Name**
- **Suffix**

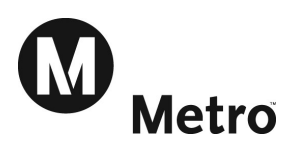

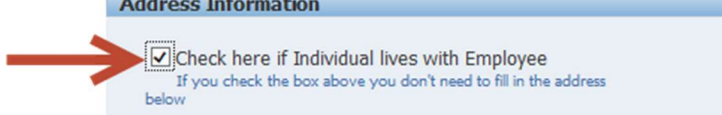

- **Address Information** 
	- $\circ$  If the person lives with the employee, check the box labeled Check if Individual lives with Employee. This will identify that the same address is used for both the employee and the dependent.

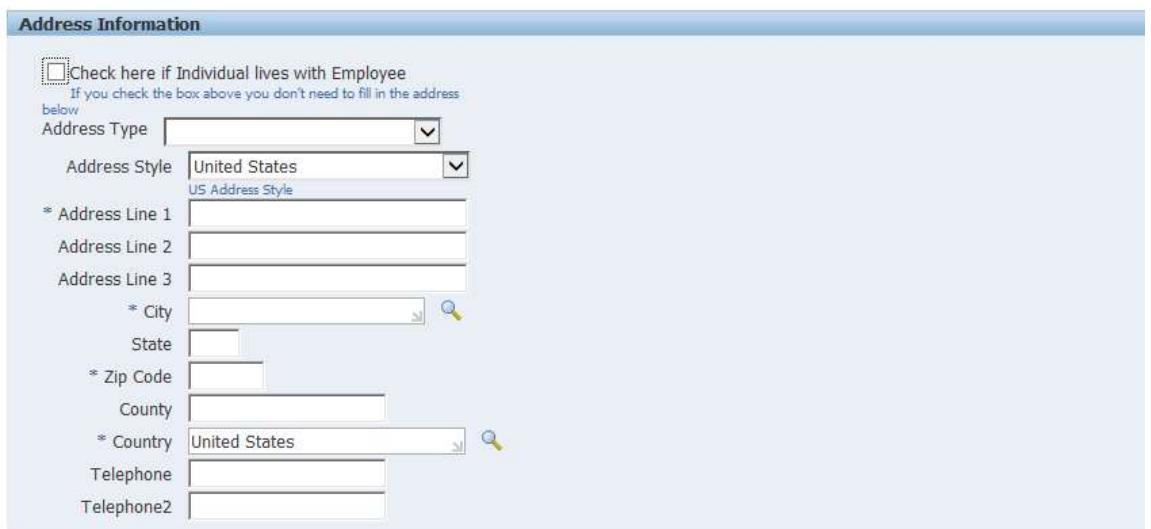

 $\circ$  If the person does not live with the employee, enter the dependents address details (Address Type, Address Line 1/2/3, City, State, Zip Code, County, Country).

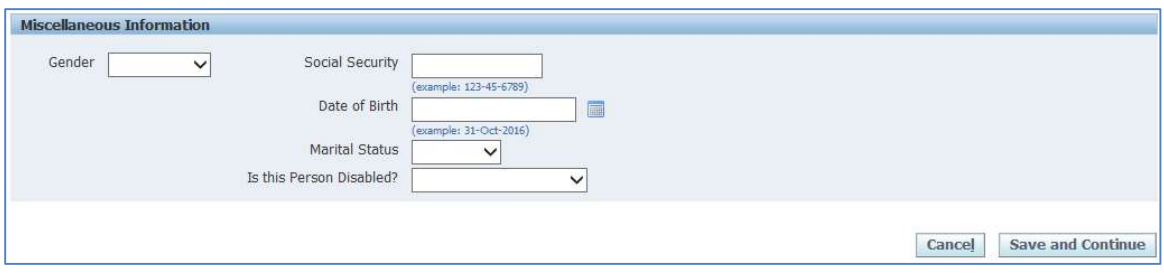

- Select an entry in Gender drop down
- **Enter a Social Security number in Social Security field**
- **Enter the person's date of birth in the Date of Birth field** Note: All dates in Open Enrollment must be entered in the DD-MMM-YYYY format For example: 01-JAN-2024.
- Select an entry in the **Marital Status** drop down
- Select an entry in the Is this Person Disabled? drop down.
- Click the **Save and Continue** button to Continue

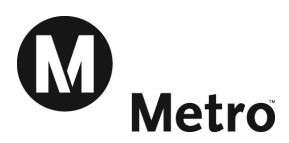

## Step 5: View Default Enrollments

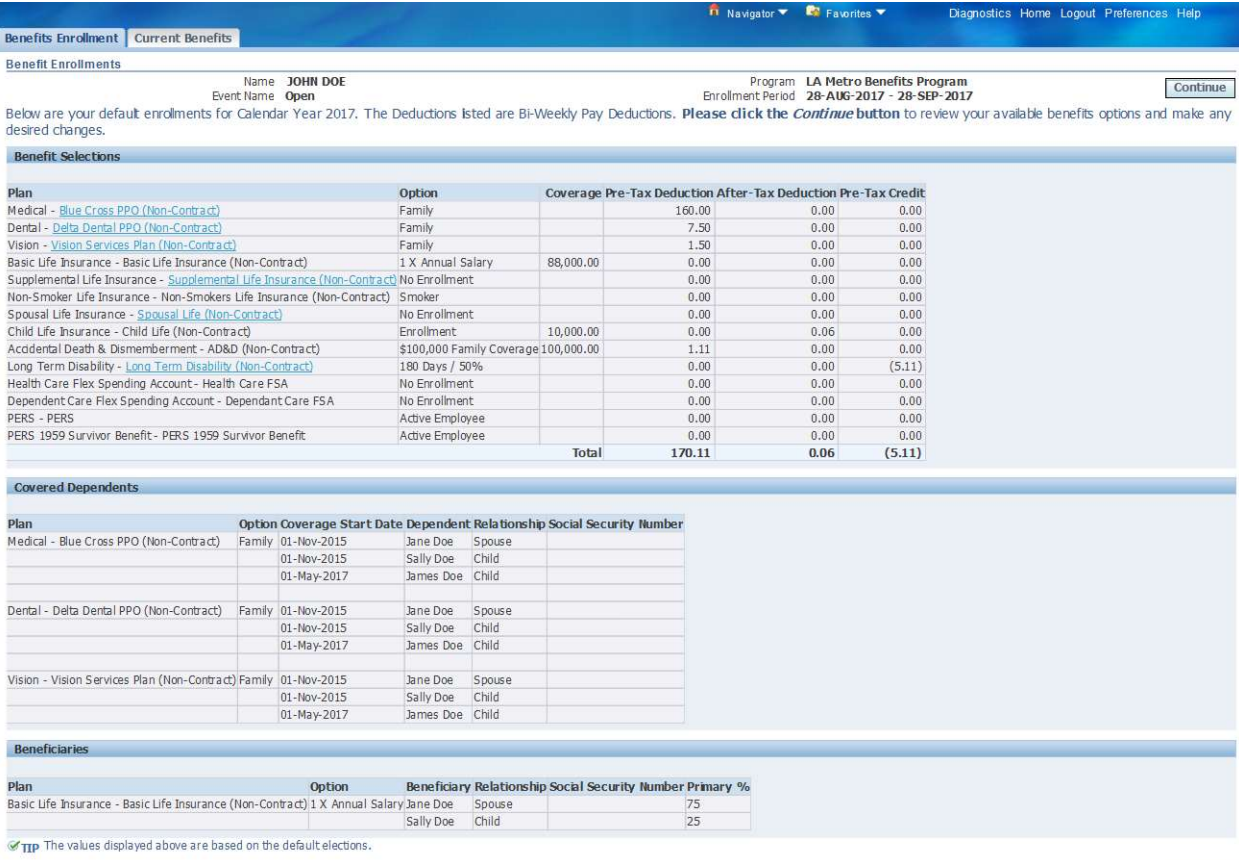

Continue

This screen displays the default enrollments for calendar year 2016. The default enrollments for most employees will be the same as their 2016 enrollments.

Some plans require you to actively enroll each year (For Example: Waive Medical Benefits, Flex Spending Accounts and Non Smokers Life Insurance).

Click the **Continue** button to display all of your benefits options and make any necessary changes.

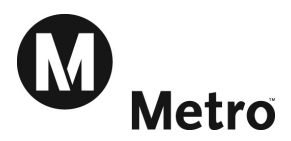

### Step 6: Update Benefits

Note: The Update Benefits page is a long page with your numerous Metro benefits options listed. You will need to scroll up and down the page using the navigation bar on the right side of your Internet Browser in order to see all of your options.

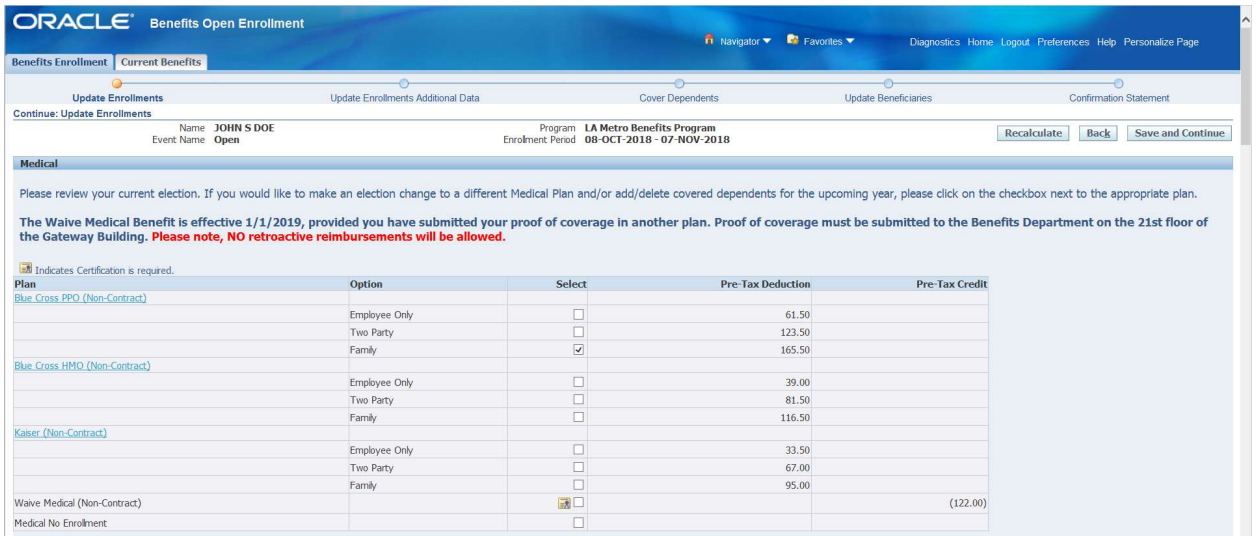

**Select the Medical Plan and Option you would like by checking the corresponding box in the** Select column.

Employees must have valid, eligible dependents listed on the Dependents and Beneficiaries form (Step 3 in the Open Enrollment Process) in order to be eligible for Two Party or Family options.

Note: AFSCME or Non-Contract Employees with existing Waive Medical benefits must re-enroll in Waive Medical if they wish to continue in that plan.

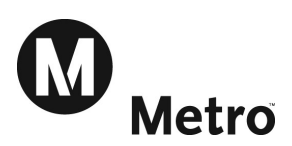

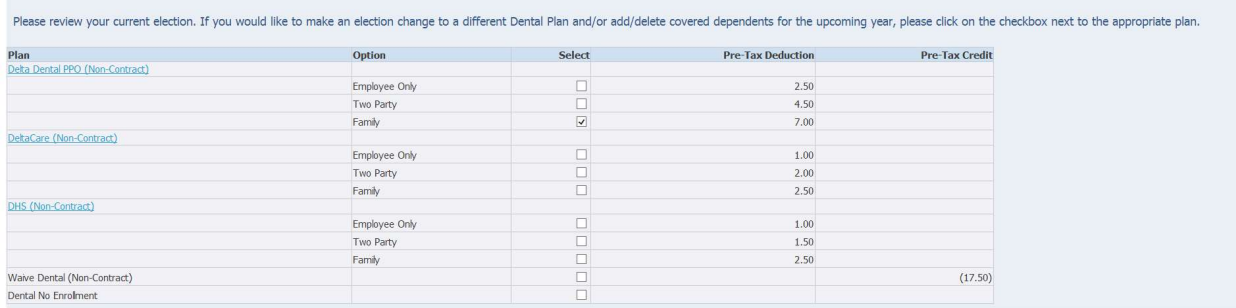

**Select the Dental Plan and Option you would like by checking the corresponding box in the** Select column.

Employees must have valid, eligible dependents listed on the Dependents and Beneficiaries form (Step 3 in the Open Enrollment Process) in order to be eligible for Two Party or Family options.

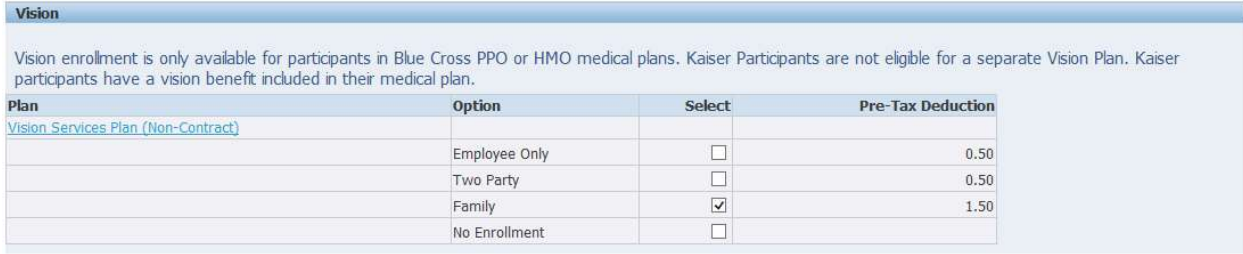

- **Select the Vision Option you would like by checking the corresponding box in the Select column.**
- Note: Vision enrollment is only available for participants in Blue Cross PPO or HMO medical plans. Kaiser participants have a vision benefit included in their medical plan.

Employees must have valid, eligible dependents listed on the Dependents and Beneficiaries form (Step 3 in the Open Enrollment Process) in order to be eligible for Two Party or Family options.

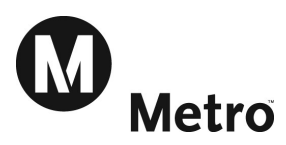

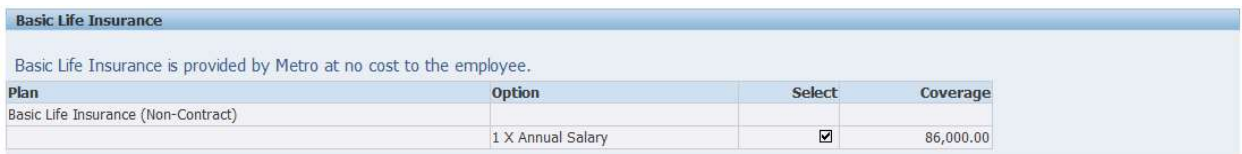

Basic Life Insurance is provided by Metro at no cost to the employee. No election or action is required.

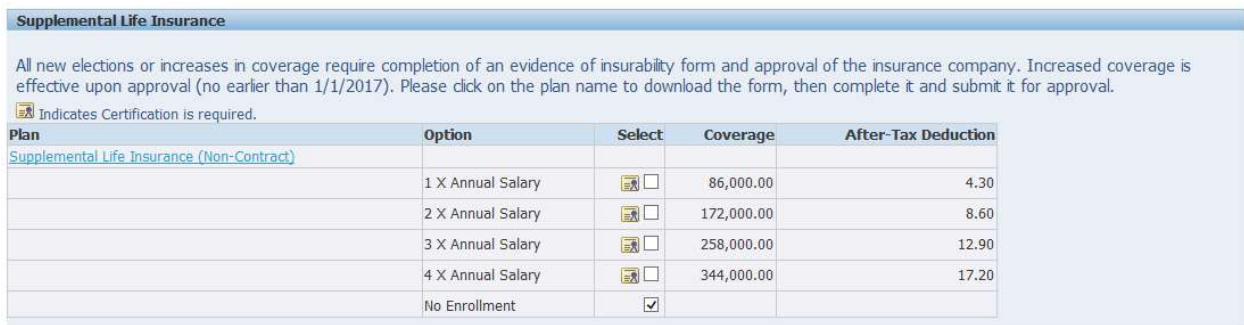

Metro provides Basic Life Insurance for all employees at no cost. Basic Life Insurance offers coverage equal to 1 X Annual Salary, which is rounded up to the next \$1,000 increment. In addition to Basic Life Insurance, Metro employees can purchase Supplemental Life Insurance.

- **Select the Supplemental Life Option you would like by checking the corresponding box in the** Select column.
- Note: All new elections or increases in coverage require completion of an evidence of insurability form and approval of the insurance company. Increased coverage is effective upon approval, no earlier than first day of the year following the current Open Enrollment Period. For example, if the Open Enrollment Period is during November 2023, then the effective date of the coverage will start January 1, 2024.

Please click on the plan name to download the form, then complete it and submit the completed form to the Benefits Group for approval.

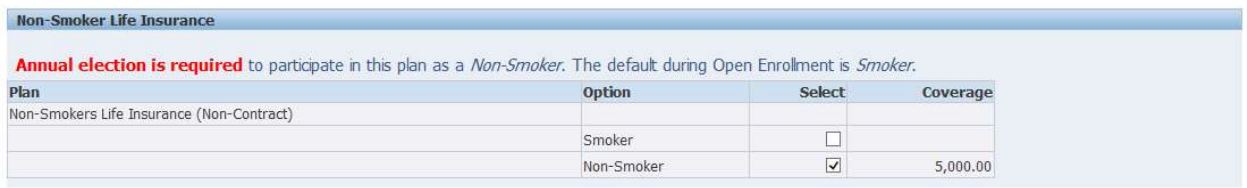

Metro provides Non-Smokers Life Insurance to all employees who certify that they do not smoke, at no cost to the employee. Annual election is required to participate in this plan as a Non-Smoker. The default during Open Enrollment is **Smoker**.

Select the **Non-Smoker** checkbox if you are a Non-Smoker.

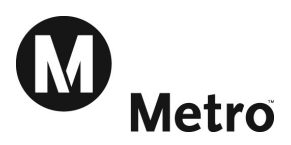

#### **Spousal Life Insurance**

Maximum Spousal Life Coverage is 50% of the combined Employee Life Coverage (Basic Life Insurance + Supplemental Life Insurance). Coverage must be entered in \$10,000 increments.

All new elections or increases in coverage require completion of an evidence of insurability form and approval of the insurance company. Increased coverage is effective upon approval (no earlier than 1/1/2017). Please clic

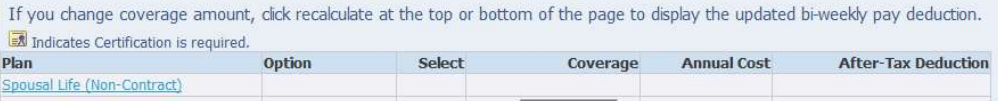

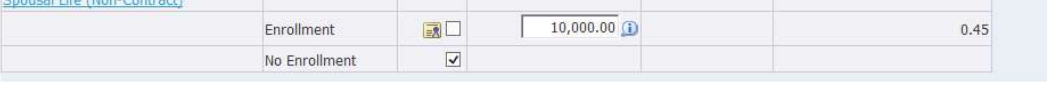

Employees can elect to purchase Spousal Life Insurance in increments of \$10,000, up to 50% of the total Employee Life Insurance Coverage (Basic Life plus Supplemental Life).

- Select the **Enrollment** checkbox to enroll Spousal Life Insurance
- **Enter the desired coverage amount in the Coverage field**
- Note: All new elections or increases in coverage require completion of an evidence of insurability form and approval of the insurance company. Increased coverage is effective upon approval, no earlier than the first day of the year following the current Open Enrollment Period. For example, if the Open Enrollment Period is during November 2023, then the effective date of the coverage will start January 1, 2024.

If you change coverage amount, click recalculate at the top or bottom of the page to display the updated bi-weekly pay deduction.

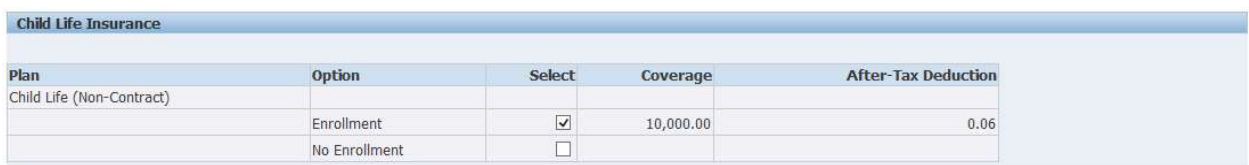

Select the **Enrollment** checkbox to enroll in Child Life Insurance

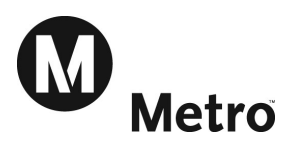

#### **Accidental Death & Dismemberment**

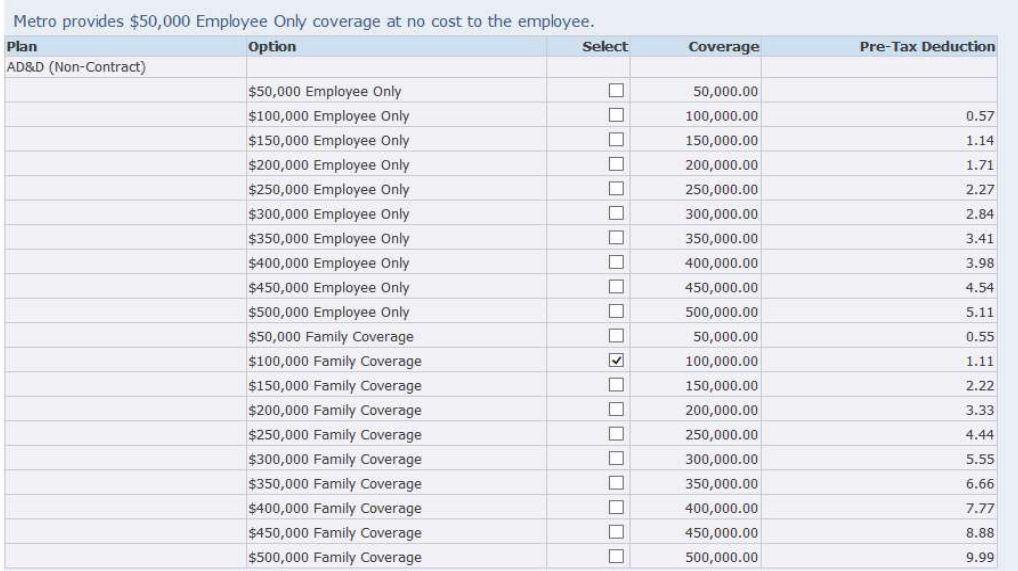

Metro provides \$50,000 Employee Only coverage at no cost to the employee.

Select the desired option to enroll in Accidental Death & Dismemberment Insurance

#### Note: All new elections or increases in coverage require completion of an evidence of insurability form and approval of the insurance company. Increased coverage is effective upon approval, no earlier than the first day of the year following the current Open Enrollment Period. For example, if the Open Enrollment Period is during November 2023, then the effective date of the coverage will start January 1, 2024.

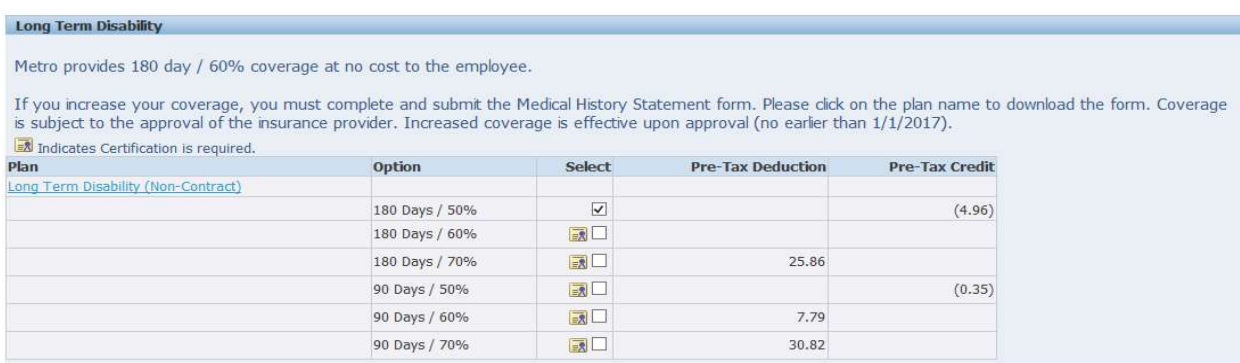

Metro provides 180 day / 60% coverage at no cost to the employee.

**Select the desired option to enroll in Long Term Disability Insurance** 

If you increase your coverage, you must complete and submit the attached form to the Benefits group. Please click on the plan name to download the form. Coverage is subject to the approval of the insurance provider.

Note: All new elections or increases in coverage require completion of the Medical History Statement form and approval of the insurance company. Increased coverage is effective upon approval, no earlier than the first day of the year following the current Open Enrollment Period. For example, if the Open Enrollment Period is during November 2023, then the effective date of the coverage will start January 1, 2024.

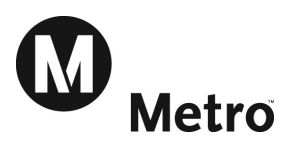

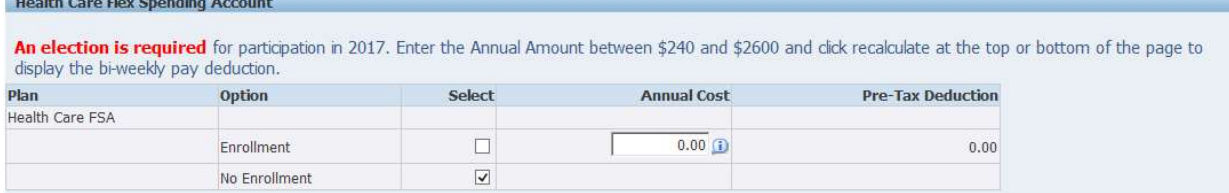

An election is required for participation in the new year. The default each year for all Flex Spending Accounts is No Enrollment.

**Select the Enrollment option and enter the Annual Cost amount** 

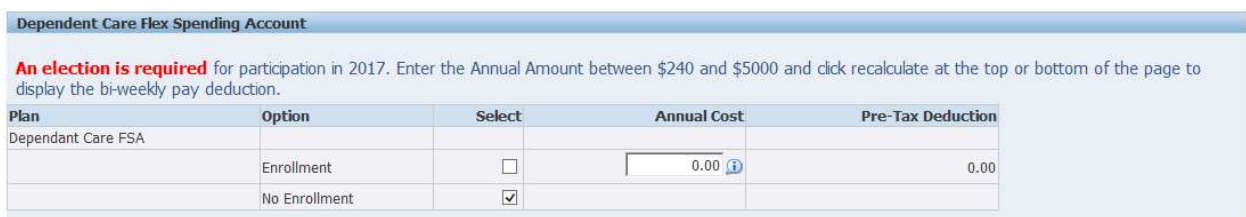

An election is required for participation in 2018. The default each year for all Flex Spending Accounts is No Enrollment.

**Select the Enrollment option and enter the Annual Cost amount** 

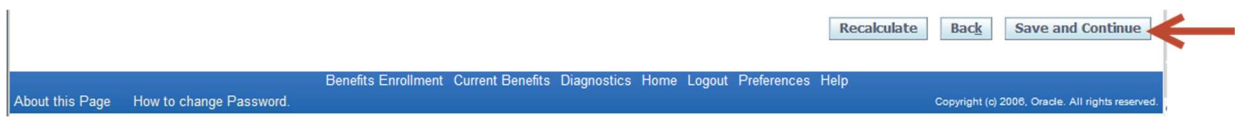

Once you have completed your enrollment, click Save and Continue.

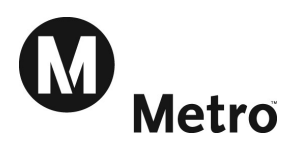

## Step 7: Cover Dependents

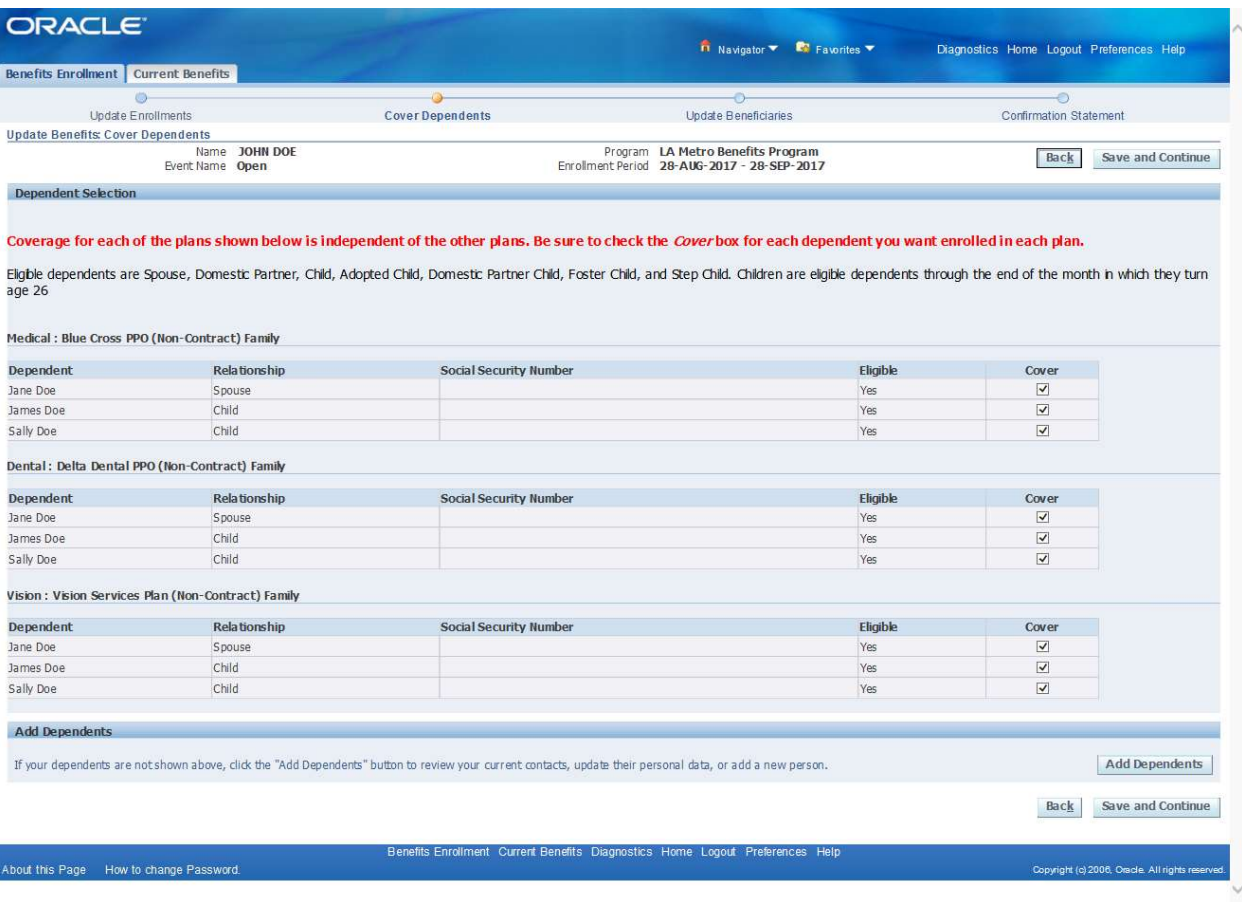

**EXTER CHECK the Cover box next to the dependents you would like to cover under each insurance plan.** 

Coverage for each of the plans shown below is independent of the other plans. For example it is possible to cover your Spouse and Children with Medical Insurance, but only cover your Children with Dental Insurance. Be sure to check the Cover box for each dependent you want enrolled in each plan.

Eligible dependents are Spouse, Domestic Partner, Child, Adopted Child, Domestic Partner Child, Foster Child, and Step Child. Children are eligible dependents through the end of the month in which they turn age 26.

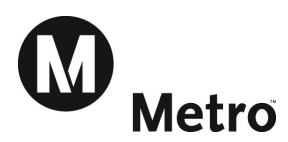

## Step 8: Arbitration

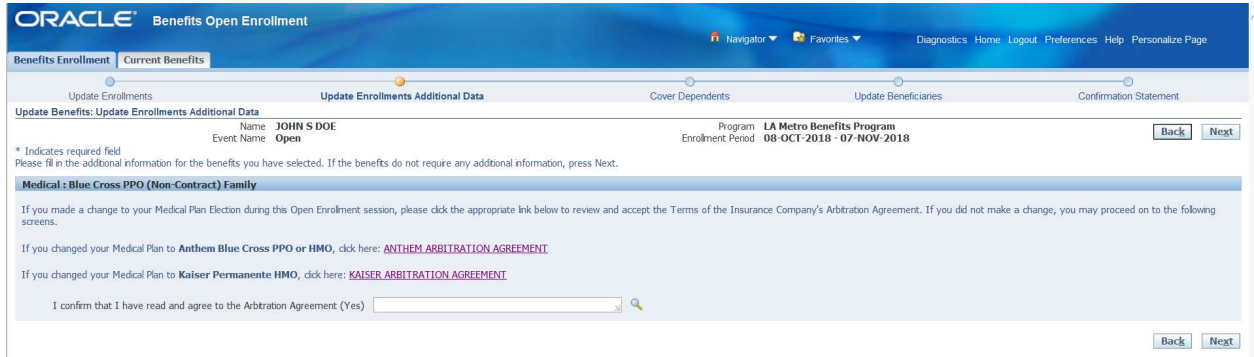

If you made a change to your Medical Plan election, you will need to review the Arbitration Agreement from the Insurance Carrier of the new plan. Review of the Arbitration Agreement is required in lieu of filling out a form. Click on the link of the appropriate Arbitration Agreement and review the Terms of the Agreement.

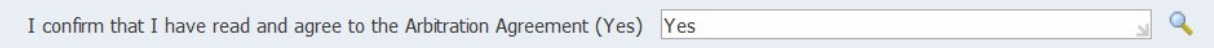

Type 'Yes' in the field as shown in the above screenshot then Next to proceed.

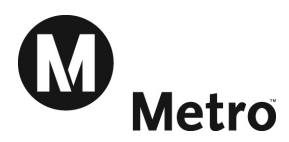

## Step 9: Beneficiaries

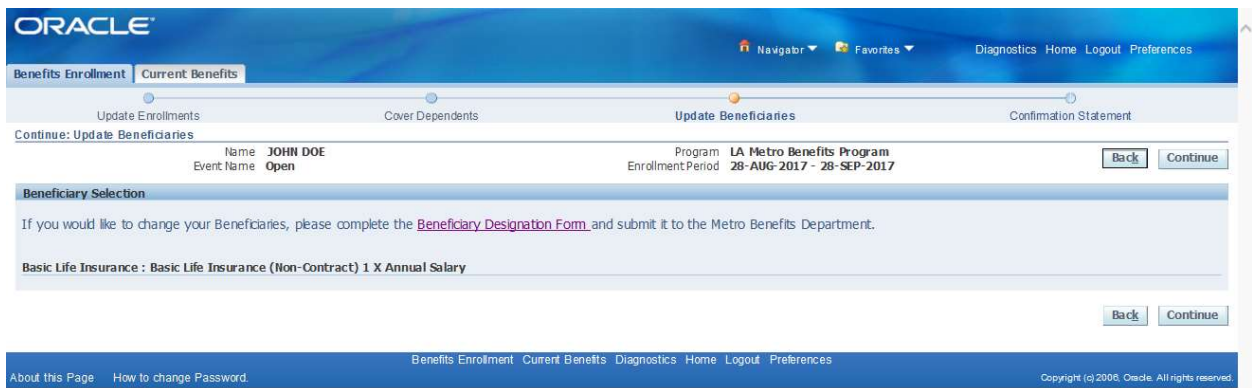

Current Beneficiaries will be listed on the Confirmation Statement on the next page.

If you would like to change your Beneficiaries, please complete the Beneficiary Designation Form by clicking the link and submitting it to the Metro Benefits Department.

Click the Continue Button

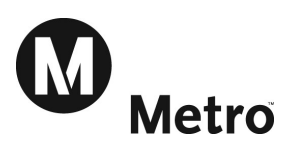

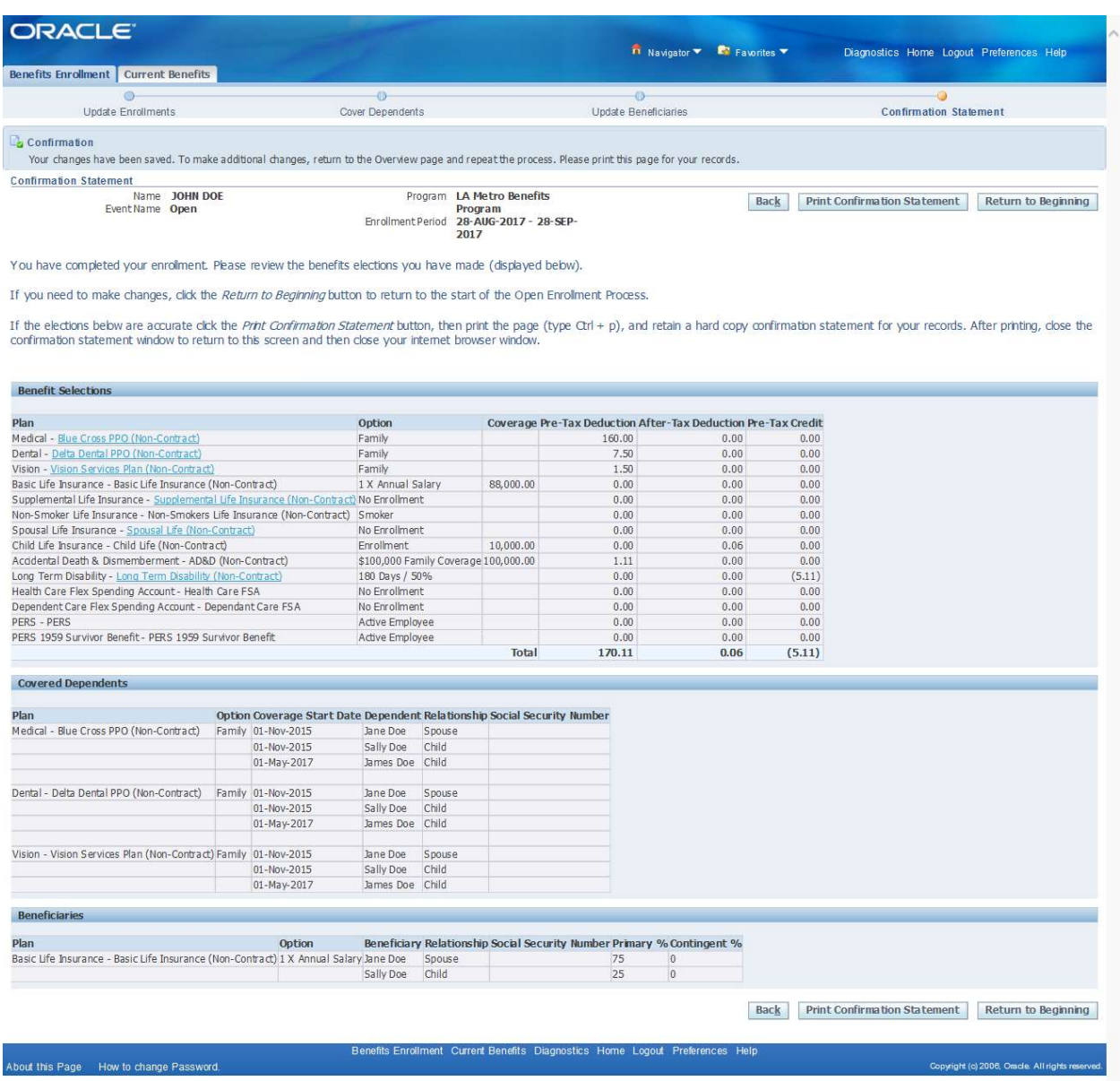

## CONGRATULATIONS! You have completed Open Enrollment!

- **Please review the benefits elections you have made.**
- If you need to make changes, click the Return to Beginning button to return to the start of the Open Enrollment Process.
- If the elections below are accurate click the Print Confirmation Statement button, then print the page (type Ctrl + P), and retain a hard copy confirmation statement for your records. After printing, close the confirmation statement window to return to this screen and then close your internet browser window.

If all of your elections are accurate, please close your internet browser.